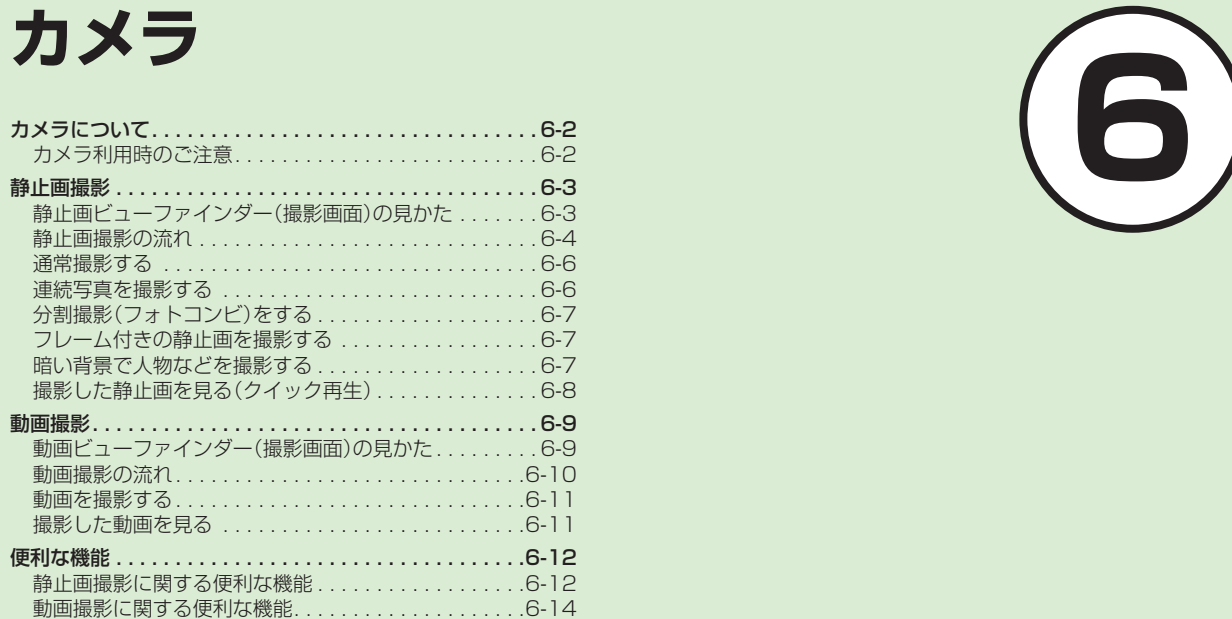

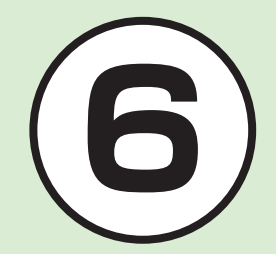

# <span id="page-1-0"></span>カメラについて

本機では、カメラを使って写真や動画を撮影できます。 この章では、写真や動画の撮影方法について説明します。

### **写真/動画の撮影**

本機では、カメラを使って写真や動画を撮影できます。 写真の撮影では、連続写真の撮影やフレーム付きの写真撮影など いろいろな撮影モードがあります(@P.6-3)。 動画の撮影では、1回で1時間まで撮影できます( $\Theta$ P.6-9)。

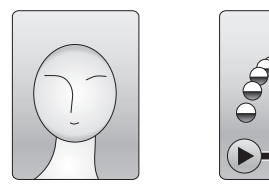

撮影モードごとの撮影サイズは、次のとおりです。

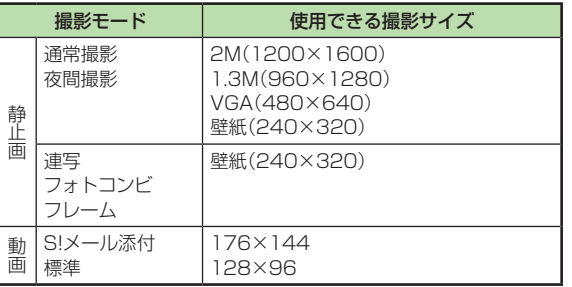

# カメラ利用時のご注意

- **・**カメラのレンズ部に指紋や油脂が付くと、ピントが合わなくな ります。柔らかい布でレンズ部をきれいにしてください。
- **・**手振れにご注意ください。画像がぶれる原因となります。本機 が動かないようにしっかり持って撮影するか、安定した場所に 置いてセルフタイマーで撮影してください。
- **・**カメラ利用時に、本機を静電気が発生する装置に近づけないで ください。
- **・**カメラは非常に精密度の高い技術で作られていますが、常に明 るく見える画素や暗く見える画素もありますのでご了承くだ さい。
- **・**本機を暖かい場所に長時間置いたあとで撮影したり画像を保 存したりした場合は、画質が劣化することがあります。
- **・**カメラ部分に直射日光が長時間当たると、画像が変色すること があります。
- **・**電池の残量が少ないと、カメラが起動しないことがあります。

# <span id="page-2-0"></span>静止画撮影

静止画撮影では、用途に合わせて撮影モードを設定できま す。

撮影モードは、1枚ずつ撮影するときは「通常撮影」、連写する ときは「連写」または「フォトコンビ」、フレーム付きの静止画 を撮影するときは「フレーム」、夕暮れや夜の背景で人物を撮 影するときは「夜間撮影」に設定します。

撮影した静止画は、JPEG形式でデータフォルダの「ピク チャー」フォルダに保存されます。メモリカードを取り付けて いるときは、「デジタルカメラ」フォルダにも保存できます。

# 静止画ビューファインダー(撮影画面)の見かた

本機のカメラを起動すると、ビューファインダーは縦向きで表示 されます。

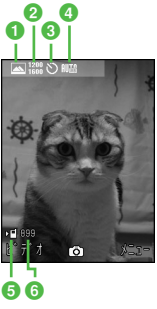

静止画ビューファインダー

a 撮影モード :通常撮影 司:連写(6枚) **司:連写(9枚)** 8:フォトコンビ 回:フレーム :夜間撮影 2 撮影サイズ **| .2M(1200×1600) . . 3M(960×1280)** ∗ :VGA(480×640)※ **图:壁紙(240×320)** ※撮影モードが「通常撮影」/「夜間撮影」時のみ **8** ヤルフタイマー :Off :3秒 :5秒 :10秒 **4 ホワイトバランス** :オート :晴天 :白熱灯 :蛍光灯 5:曇り

<span id="page-3-0"></span>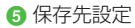

:本体、毎回確認

■:メモリカード、デジタルカメラ

6 撮影可能残数

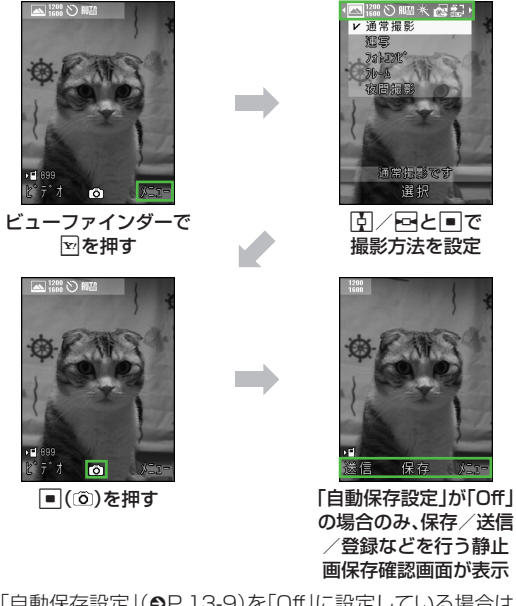

●「自動保存設定」(©P.13-9)を「Off」に設定している場合は、静 止画撮影後にファイルをメールに添付したり(©P.6-12)、壁紙 に設定(●P.6-12)することもできます。

# 撮影モードについて

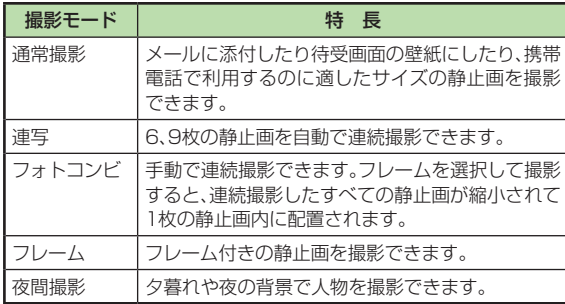

### ショートカット(ボタン操作)を使った撮影前の設 定変更について

ショートカットが割り当てられたボタンを押すことにより、簡単 に設定を変更できます。選択できる項目は、モードや各種設定の 状況によって異なります。

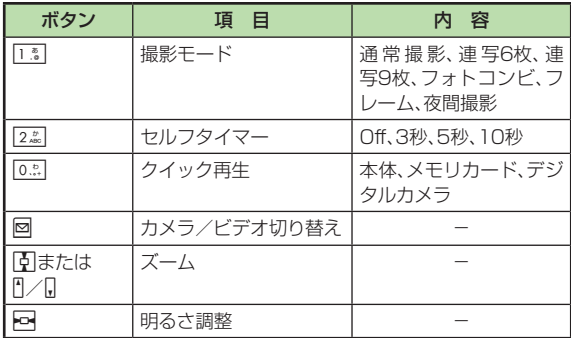

**・**静止画撮影中にボタン操作を行っても、操作音は鳴りません。

# <span id="page-5-0"></span>通常撮影する

撮影した静止画は「ピクチャー」フォルダ に保存されます。メモリカードを取り付け ているときは、撮影サイズが「VGA」以上 の場合、「デジタルカメラ」フォルダにも保 存できます。

**・**メモリカードを取り付けて保存先を「デ ジタルカメラ」に設定していても、撮影サ イズが「壁紙」の静止画は、自動的に保存 先が「メモリカード」に変更されて保存さ れます。

# 1 ■→「カメラ」→「カメラ」

- **・**必要に応じて撮影前に設定を行いま  $\sigma$ ( $\rho$ P.6-12)。
- 2 撮影したい被写体をビュー ファインダーに表示
	- **団または**门/日を押すと拡大/縮小 できます。
	- **・**sを押すと明るさを調整できます。

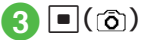

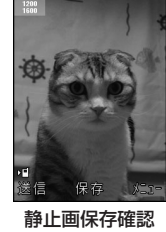

画面

- 撮影をやり直す場合は、<sup>CEAR</sup> を押しま す。
- $\Box$ (保存)
- **・**撮影サイズが「2M」に設定されていると きは、ズームは使用できません。

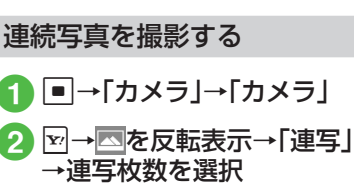

- **・**必要に応じて撮影前に設定を行いま  $\vec{J}$ ( $\rho$ P.6-12)。
- 撮影したい被写体をビュー ファインダーに表示
	- **|引**または<sup>||</sup>/【を押すと拡大/縮小 できます。
	- **・**sを押すと明るさを調整できます。
- $\Box$   $\Box$   $(\Box$   $\Diamond$   $)$ 
	- ●撮影をやり直す場合は、<sup>【監督</sup>を押しま す。
- ■5 保存する写真をチェック→ w(保存)
- **・**連写では、撮影サイズが「壁紙」になり、変 更することができません。また、セルフタ イマーは使用できません。

カメラ .<br>メラ<br>6-7

6

 $6 - 7$ 

<span id="page-6-0"></span>分割撮影(フォトコンビ)をする

a<sup>c</sup>→「カメラ」→「カメラ」

# 2 ▽→ 本を反転表示→ 「フォトコンビ」

• **図(表示)を押すと、porで各フレーム** を確認できます。一覧画面に戻るとき は、回(リスト)を押します。

# c フレームを選択

- **・**必要に応じて撮影前に設定を行いま  $\sigma$ ( $\rho$ P.6-12)。
- 4 撮影したい被写体をビュー ファインダーに表示→選択 したフレームに合わせて  $\Box$  (  $\partial$  )
	- **|引**またはF|/Lを押すと拡大/縮小 できます。
	- **・**sを押すと明るさを調整できます。
- ■5 操作❹を繰り返して撮影し たい被写体を撮影→■((る)
	- •撮影をやり直す場合は、「 す。

# $\boxed{\blacksquare}$ (保存)

**・**フォトコンビでは、撮影サイズが「壁紙」 になり、変更することができません。ま た、セルフタイマーは使用できません。

フレーム付きの静止画を撮影 する

a<sup>c</sup>→「カメラ」→「カメラ」

# 2 ∞→ △ を反転表示→ 「フレーム」

• 図(表示)を押すと、**図**で各フレーム を確認できます。一覧画面に戻るとき は、図(リスト)を押します。

# **3 フレームを選択**

**・**必要に応じて撮影前に設定を行いま  $\tau$ ( $\rho$ P.6-12)。

# ■ 撮影したい被写体をビュー ファインダーに表示

- **すまたはn/leを押すと拡大/縮小** できます。
- **・**sを押すと明るさを調整できます。
- $\overline{5}$   $\overline{\blacksquare}$   $\hat{c}$  )
	- ●撮影をやり直す場合は、<sup>CEEM</sup>を押しま す。
- 6 ■(保存)

**・**フレーム付き撮影では、撮影サイズが「壁 紙」になり、変更することができません。

影」 **・**必要に応じて撮影前に設定を行いま  $\vec{J}$ ( $\rho$ P.6-12)。

暗い背景で人物などを撮影する

a<sup>c</sup>→「カメラ」→「カメラ」 2 図→ 図を反転表示→「夜間撮

- 撮影したい被写体をビュー ファインダーに表示
	- **可**または5/Bを押すと拡大/縮小 できます。
	- **・**sを押すと明るさを調整できます。

# $\blacksquare$   $\blacksquare$   $(\lceil \delta \rceil)$

•撮影をやり直す場合は、『▒』を押しま す。

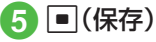

**・**夜間撮影では、ホワイトバランスは設定 できません。

# <span id="page-7-0"></span>撮影した静止画を見る (クイック再生)

撮影して保存した静止画をビューファイ ンダーから確認することができます。

a<sup>c</sup>→「カメラ」→「カメラ」

# 2 0. → ロまたはn/nで静 止画を確認

- •■(ズーム)→n/Dを押すと、静止画 を拡大/縮小できます。
- **・**メモリカードを取り付けているとき は、0.3 を押したあと「本体」/「メモ リカード」/「デジタルカメラ」を選択 してから静止画を確認します。
- **・**撮影した静止画は、データフォルダか ら確認することもできます(6P11-4)。

#### **使いこなしチェック!**

#### **N便利** 图 P 6-12

- 撮影モードを切り替えたい
- 撮影サイズを設定したい
- セルフタイマーの設定をしたい
- ホワイトバランスの設定をしたい
- 撮影効果(色調)の設定をしたい
- 撮影した写真を確認したい
- 静止画撮影のボタンに割り当てられた機 能を確認したい
- 撮影した静止画の保存時にファイル名を 入力したい
- 撮影した静止画を各種の画面に設定した い
- 撮影した静止画を拡大して確認したい
- クイック再生で表示した静止画を削除し たい
- クイック再生で表示した静止画を各種の 画面に設定したい
- クイック再生をスライドショーで再生し たい
- クイック再生で静止画の詳細を確認した い

#### へ設定

- ビューファインダーのアイコン表示を設 定する (L@P.13-9)
- 自動保存を設定する (rg>P.13-9)
- 機能説明を設定する (rg P.13-9)
- 画質を設定する (r@P.13-9)
- ISOを設定する (r@P.13-9)
- 測光モードを設定する (rg>P.13-9)
- 保存先を設定する (r@P.13-9)
- グリッド線の表示を設定する (LC@P.13-9)
- シャッター音を設定する (re P.13-9)

# <span id="page-8-0"></span>動画撮影

手軽に動画を撮影できます。撮影した動画は、3GP形式で データフォルダの「ムービー」フォルダに保存されます。メー ルに添付/挿入する動画を撮影する場合は撮影モードを「S! メール添付」(◎P.6-14)に設定してください。

動画ビューファインダー(撮影画面)の見かた

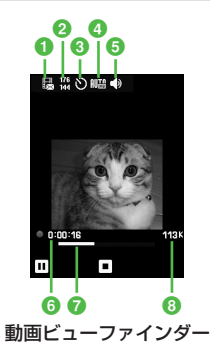

a 撮影モード

B:S!メール添付

:標準

- 2 撮影サイズ
	- **M**:176×144
	- **B**:128×96
- 6 セルフタイマー
	- :Off :3秒 :5秒 :10秒
- **4 ホワイトバランス** 
	- :オート :晴天 :白熱灯 :蛍光灯
	- 5:曇り
- 6 録音設定
- ●:映像+音 ※:映像のみ
- 6 撮影経過時間
- **Q** プログレスバー
- 6 撮影データの容量/撮影可能時間
	- **・**撮影サイズが「S!メール添付」の場合は撮影データの容量、「標 準」の場合は撮影可能時間が表示されます。

# <span id="page-9-0"></span>動画撮影の流れ

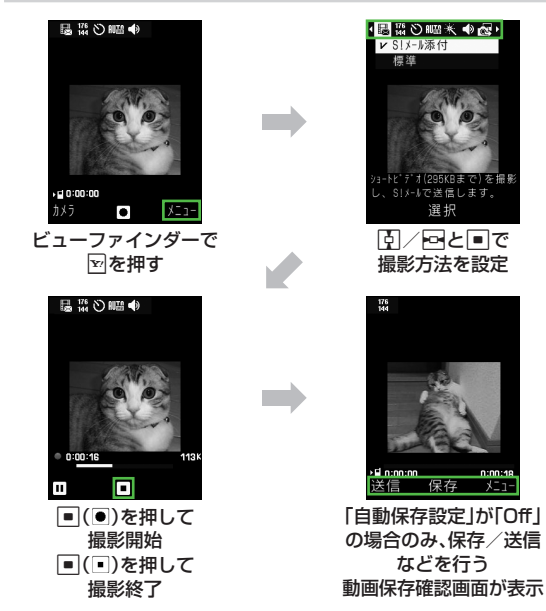

● 「自動保存設定 I(©P.13-9)を「Offlに設定している場合は、動 画撮影後にファイルをメールに添付(●P.6-14)することもでき ます。

# 撮影モードについて

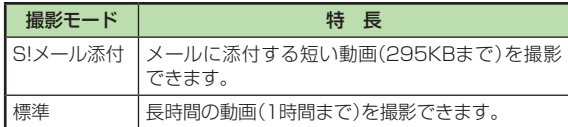

# ショートカット(ボタン操作)を使った撮影前の設 定変更について

ショートカットが割り当てられたボタンを押すことにより、簡単 に設定を変更できます。選択できる項目は、モードや各種設定の 状況によって異なります。

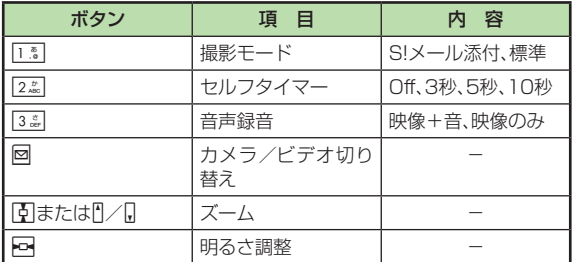

**・**動画撮影中にボタン操作を行っても、操作音は鳴りません。

# <span id="page-10-0"></span>動画を撮影する

1回の動画撮影について、最大1時間まで 撮影できます。

- a<sup>c</sup>→「カメラ」→「ビデオカ メラ」
	- **・**必要に応じて撮影前に設定を行いま  $\vec{\sigma}$ ( $\Theta$ P.6-14)。
- 2 撮影したい被写体をビュー ファインダーに表示
	- **|引**または<sup>||</sup>/【を押すと拡大/縮小 できます。
	- **・**sを押すと明るさを調整できます。
- $\mathbf{G}$   $\mathbf{F}$  $(\bullet)$ 
	- •撮影中に一時停止する場合は**図** (回)を押します。撮影を再開する場 合は回(■)を押します。

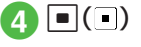

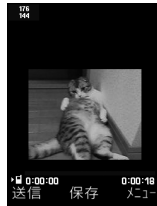

#### 動画保存確認画面

**・**撮影が終了します。撮影時間が経過し た場合は、自動的に撮影が終了しま す。

# $\overline{F}_{\overline{0}}$   $\overline{F}$   $(\overline{R}\overline{R})$

# 撮影した動画を見る

ビューファインダーからデータフォルダ の「ムービー」フォルダを呼び出し、撮影し て保存した動画を確認することができま す。

- a<sup>c</sup>→「カメラ」→「ビデオカ メラ」
- 2 図→図を反転表示→ 「ムービー」
- CaR F で動画を反転表示→ □(再牛)

#### **使いこなしチェック!**

- **【便利**修P.6-14
- 撮影モードを設定したい
- 撮影サイズを設定したい
- セルフタイマーの設定をしたい
- ホワイトバランスの設定をしたい
- 撮影効果(色調)の設定をしたい
- 録音の設定をしたい
- 動画撮影のボタンに割り当てられた機能 を確認したい
- 撮影した動画を保存前に確認したい
- 撮影した動画の保存時にファイル名を入 力したい

#### へ設定

- ビューファインダーのアイコン表示を設 定する (LTP.13-9)
- 自動保存を設定する (rg P.13-9)
- 機能説明を設定する (rg P.13-9)
- 画質を設定する (r@P.13-10)
- 保存先を設定する (re P.13-10)

# <span id="page-11-0"></span>便利な機能

### へ便利

静止画撮影に関する便利な機 能

### 撮影モードを切り替えたい

ビューファインダーで図→図を反転表示→ 項目を選択

### 撮影サイズを設定したい

ビューファインダーで図→ | ■夜反転表示→ 項目を選択

### セルフタイマーの設定をしたい

ビューファインダーで図→ ♡ を反転表示→ 項目を選択

### ホワイトバランスの設定をしたい

ビューファインダーで図→ |||||||||を反転表示→ 項目を選択

### 撮影効果(色調)の設定をしたい

ビューファインダーで図→ ※ を反転表示→ 項目を選択

### 撮影した写真を確認したい

ビューファインダーで図→ 図を反転表示→ 「ピクチャー」/「デジタルカメラ」→ファイ ルを選択

**・**メモリカードを取り付けているときは、 「デジタルカメラ」を選択できます。

#### 静止画撮影のボタンに割り当てられた 機能を確認したい

ビューファインダーで図→ 制を反転表示

#### 撮影した静止画を送信したい

静止画保存確認画面で回(送信)

#### ■ メールで送信するとき

- 「メール添付 |→(QP.4-4 S!メールを作成· 送信する2)
- **・**撮影した静止画が300Kバイトを超え ている場合は、データフォルダに保存さ れたあと、画像のリサイズ画面へ移動し ます。サイズを変更してから添付してく ださい(©P.4-5ファイルを添付する)。

#### **■** 赤外線通信で送信するとき

「赤外線通信」(©P.12-4)

#### 撮影した静止画の保存時にファイル名 を入力したい **[名前を付けて保存]**

静止画保存確認画面で図→「名前を付けて保 存」→ファイル名を入力

#### 撮影した静止画を各種の画面に設定し たい **[設定]**

静止画保存確認画面で図→「設定」

#### ■ ディスプレイの壁紙に設定するとき

「壁紙」→必要に応じて回(回転)で向きを 調節→必要に応じて『1/8でサイズを調整 →■(設定)

### ■ 電話帳の着信画像に設定するとき

「個別着信画像」→電話帳を検索し、選択 (QP.2-18)→■(設定)

#### 撮影した静止画を拡大して確認したい **[ズーム]**

静止画保存確認画面で⊠→「ズーム」

- **・**n/bを押すと拡大/縮小できます。
- **・**aを押すと表示位置を変更できます。

クイック再生で表示した静止画を送信 したい

ビューファインダーで 0. → ロまたは 门/ 0 で静止画を確認→図(送信)

#### ■ メールで送信するとき

「メール添付 |→(QP.4-4 S!メールを作成· 送信する2)

#### ■ 赤外線通信で送信するとき

「赤外線通信|(QP.12-4)

**・**メモリカードを取り付けているときは、 0を押したあと「本体」/「メモリカー ド」/「デジタルカメラ」を選択してから静 止画を確認します。

クイック再生で表示した静止画を削除 したい **[削除]**

ビューファインダーで 0☆→∞または円/B で静止画を確認→図→「削除」→「はい」

**・**メモリカードを取り付けているときは、 0を押したあと「本体」/「メモリカー ド」/「デジタルカメラ」を選択してから静 止画を確認します。

クイック再生で表示した静止画を各種 の画面に設定したい **[設定]**

ビューファインダーで 0... → ロまたは 门/ Π で静止画を確認→図→「設定」

#### ■ ディスプレイの壁紙に設定するとき

「壁紙」→必要に応じて回(回転)で向きを - ニーン こつ IIIのマーク コース<br>調節→必要に応じてFI/LIでサイズを調整  $\rightarrow$   $\boxed{\blacksquare}$ (設定)

#### ■ 電話帳の着信画像に設定するとき

- 「個別着信画像」→電話帳を検索し、選択 (©P.2-18)→■(設定)
- **・**メモリカードを取り付けているときは、 0を押したあと「本体」/「メモリカー ド」/「デジタルカメラ」を選択してから静 止画を確認します。

#### クイック再生をスライドショーで再生 したい **[スライドショー]**

ビューファインダーで 0. → マ→「スライド ショー」

- **・**再生中にw(停止)を押すと、スライド ショーを停止します。
- **・**メモリカードを取り付けているときは、 0を押したあと「本体」/「メモリカー ド」/「デジタルカメラ」を選択します。

#### クイック再生で静止画の詳細を確認し たい **[詳細]**

ビューファインダーで 0. → ロまたは円/日 で静止画を確認→図→「詳細」

**・**メモリカードを取り付けているときは、 0を押したあと「本体」/「メモリカー ド」/「デジタルカメラ」を選択してから静 止画を確認します。

#### クイック再生で表示した静止画を拡大 して確認したい

ビューファインダーで 0. → • • • または 门/ П で静止画を確認→■(ズーム)

- **・**n/bを押すと拡大/縮小できます。
- **・**aを押すと表示位置を変更できます。
- **・**メモリカードを取り付けているときは、 0を押したあと「本体」/「メモリカー ド」/「デジタルカメラ」を選択してから静 止画を確認します。

# <span id="page-13-0"></span>1.便利 動画撮影に関する便利な機能

#### 撮影モードを設定したい

ビューファインダーで図→ 最を反転表示→ 項目を選択

- **・**「標準」に設定したときは、通常撮影で最大 約1時間の撮影ができます。
- **・**「S!メール添付」に設定したときは、画質設 定が自動的に「エコノミー」に設定されま す。

# 撮影サイズを設定したい

ビューファインダーで図→ 圏を反転表示→ 項目を選択

セルフタイマーの設定をしたい ビューファインダーで図→ ♡を反転表示→ 項目を選択

ホワイトバランスの設定をしたい ビューファインダーで図→ ■を反転表示→ 項目を選択

### 撮影効果(色調)の設定をしたい

ビューファインダーで図→※ を反転表示→ 項目を選択

録音の設定をしたい

ビューファインダーで図→ ◆ を反転表示→ 項目を選択

動画撮影のボタンに割り当てられた機 能を確認したい

ビューファインダーで図→ 調を反転表示

撮影した動画を送信したい 動画保存確認画面で図 (送信)

- **■** メールで送信するとき 「メール添付 |→(QP.4-4 S!メールを作成· 送信する2)
- **■** 赤外線通信で送信するとき 「赤外線通信」(©P.12-4)

#### 撮影した動画を保存前に確認したい **[再生]**

動画保存確認画面で図→「再生」

撮影した動画の保存時にファイル名を 入力したい **[名前を付けて保存]** 動画保存確認画面で図→「名前を付けて保 存」→ファイル名を入力